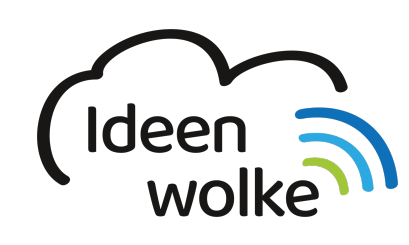

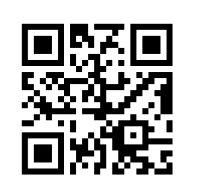

zum Ideenwolken-Blog

# **Bitsboard Lernkarten Pro**

Mit der App Bitsboard Lernkarten PRO kann man eine Vielzahl von individuell anpassbaren Lernspielen erstellen. Der Grundgedanke der App ist das Erstellen von Boards (Tafeln), die mit unterschiedlichen Items gefüllt werden. Diese Items bestehen immer aus einem Bild, einer Bezeichnung, einer Beschreibung und einer Sprachaufnahme. Wenn man einmal ein Board erstellt hat, kann man über 30 unterschiedliche Lernspiele (z.B. Memory, Quiz, Zuordnungsaufgaben …) damit durchführen. Außerdem hat man Zugriff auf eine große (allerdings überwiegend englischsprachige) Sammlung fertiger Boards, die man für die eigenen Zwecke herunterladen und (auch auf Deutsch) anpassen kann.

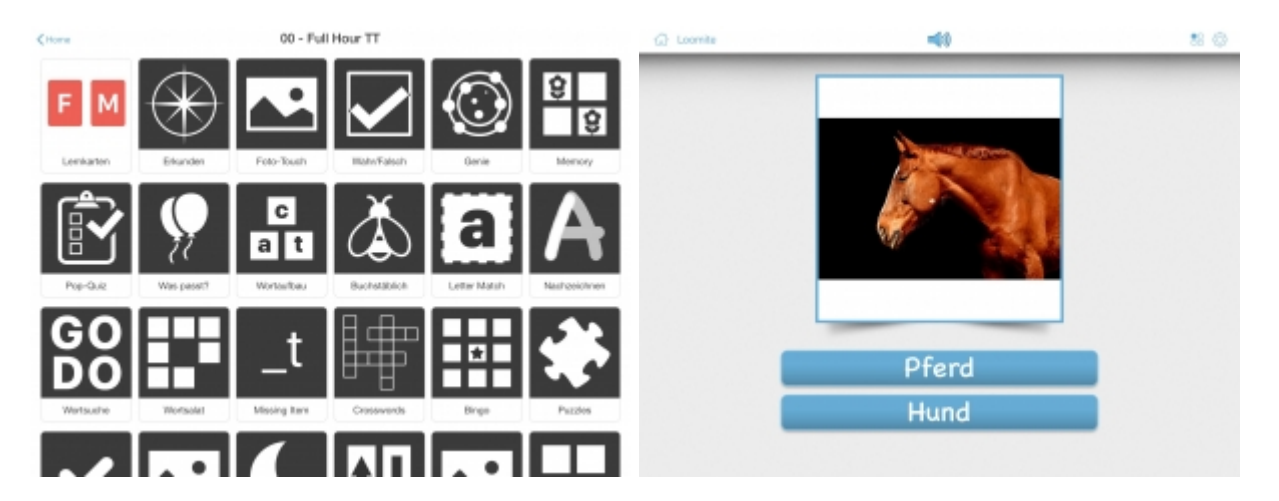

## **1. Grundlagen kennenlernen**

Lernen Sie die grundlegenden Funktionen von Bitsboard Lernkarten PRO kennen, indem Sie den QR Code scannen oder auf die Grafik klicken (Weiterleitung zu YouTube). Bei Bedarf schauen Sie sich zusätzlich das eBook "erste Schritte" in der App an.

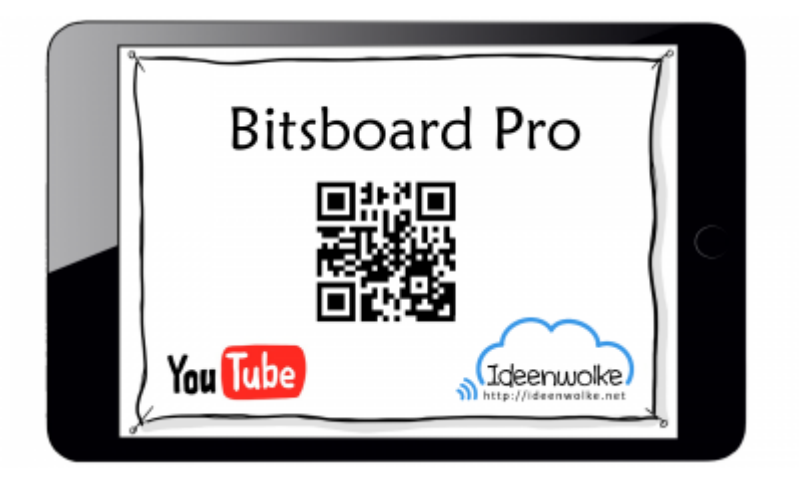

(Stand: 29.04.2017)

## **2. Selbst ausprobieren**

Erstellen Sie eine eigene Tafel (Board) und probieren Sie die unterschiedlichen Lernspiele aus.

**Voraussetzungen:** iPad, App Bitsboard Lernkarten Pro [\(https://apple.co/2T7yjJ8\)](https://apple.co/2T7yjJ8)

#### **Anleitung:**

- Erstellen Sie eine neue Tafel (+ unten rechts > Add Board).
- Benennen Sie die Tafel.
- erstellen Sie eine Wortkarte bestehend aus einem Bild, einem Beschriftungstext und einer Sprachaufnahme (Mikrofon-Symbol).
- Erstellen Sie weitere Wortkarten (+ rechts). Ihre Tafel wird automatisch gespeichert, über einen Klick auf das Home Menü (Haus oben links), gelangen Sie zurück zur Übersicht.
- Probieren Sie ihre Tafel mit unterschiedlichen Lernspielen aus.

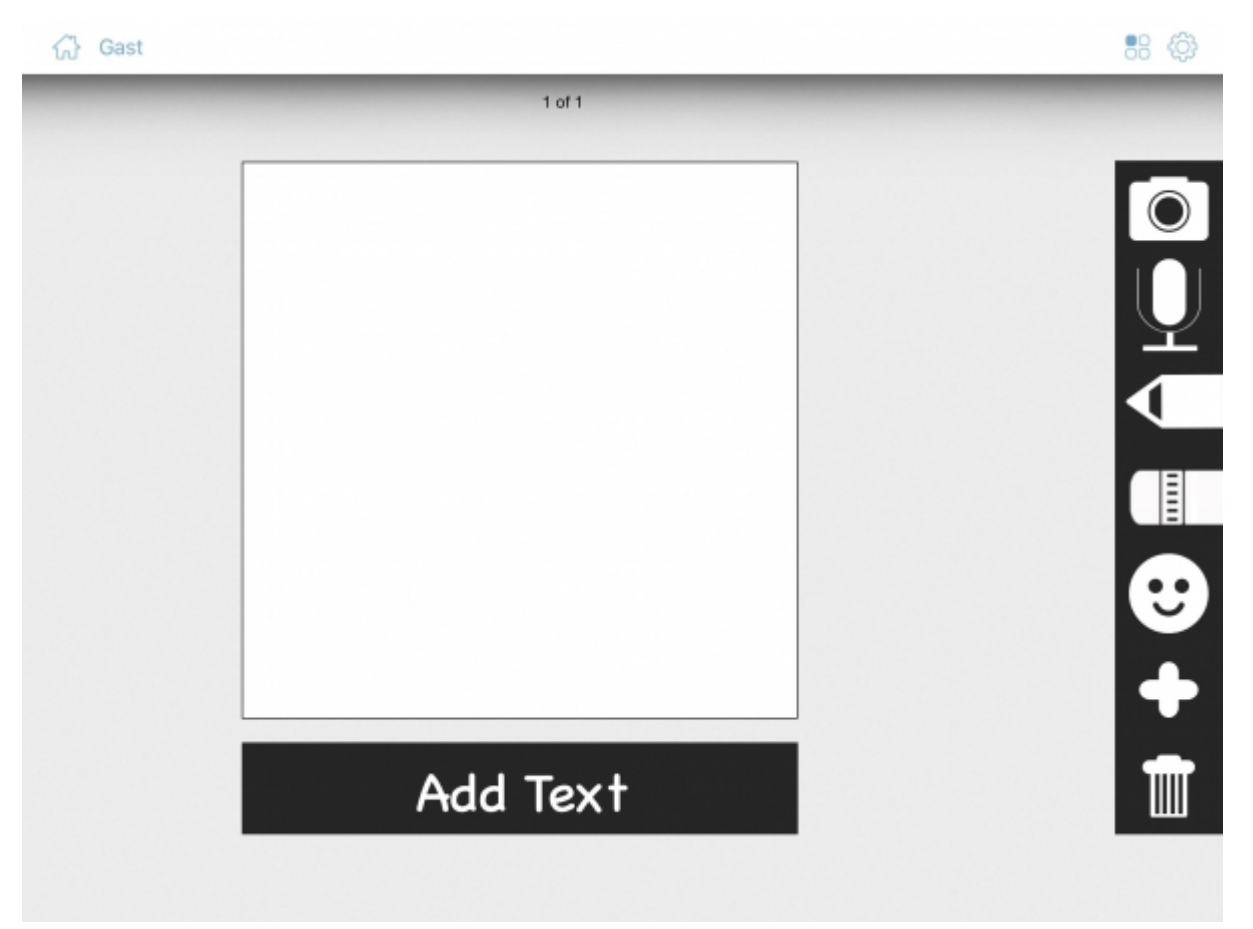

#### **Weitere Funktionen zum Ausprobieren:**

- Stellen Sie ein, welche Lernspiele für Ihre Tafel verfügbar sein sollen (User Symbol anklicken > User Settings > Tafeln > dann die Tafel auswählen > auf die vier Quadrate oben klicken > gewünschte Lernspiele auswählen).
- Nehmen Sie auch Einstellungen innerhalb der Lernspiele vor (User Symbol anklicken > entsprechendes Lernspiel links unten auswählen > gewünschte Einstellungen verändern).

#### **Tipp:**

Arbeiten Sie von Anfang an mit der PRO Version, denn mit der kostenlosen Version lassen sich Ihre erstellen Boards nicht exportieren (auch nicht, wenn sie später einen Pro Account anlegen).

## **3. Einsatz im Unterricht**

- Unterrichtsinhalte auf verschiedenen Übungen und Spielen festigen/ wiederholen.
- Einsatz in Stationenarbeit, Wochenplan, Einzelarbeitsphasen …

## **4. Für Interessierte**

Homepage des Herstellers:<http://bitsboard.com/>

## **5. Lizenz**

#### **Autoren: Tilo Bödigheimer & Philipp Staubitz**

Unsere Materialien sind unter eine CC-BY-SA 4.0 lizensiert. Du kannst sie konstenlos verwenden, teilen und bearbeiten. Bedingungen sind, dass du die Autoren genannt werden und du die Materialien unter den gleichen Bedingungen weitergibst [\(Lizenz einfach erklärt\)](https://ideenwolke.net/autoren/).

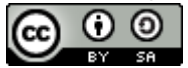

From: <https://lerntheke.ideenwolke.net/> - **Ideenwolke Lerntheke**

Permanent link: **<https://lerntheke.ideenwolke.net/doku.php?id=wiki:selbstlern:bitsboard>**

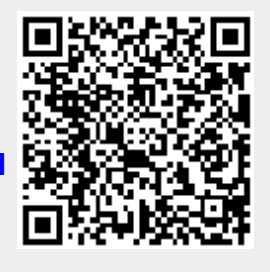

Last update: **2020/12/02 11:02**